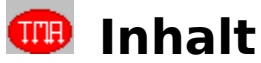

Willkommen zur Online-Hilfe von Englisch II Plus.

In diesem Verzeichnis sind alle Englisch II Plus Hilfethemen aufgelistet. Verwenden Sie die Bildlaufleisten, um Themen sichtbar zu machen, die nicht vollständig erscheinen. Klicken Sie auf unterstrichenen Text, um andere Themen einzusehen und auf gestrichelt unterstrichenen Text, um Definitionen oder Tips in einem eingeblendeten Fenster zu erhalten.

Drücken Sie die F1-Taste, um Informationen zum Windows-Hilfesystem zu erhalten.

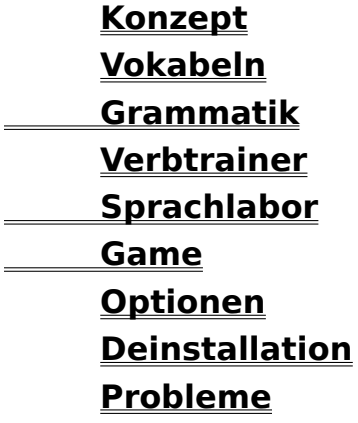

© 1995-96 TMA! Ralf C. Hoffmann. (P) 1996 SUNFLOWERS GmbH. Alle Rechte vorbehalten. TMA! und TEACH ME PC! sind eingetragene Warenzeichen von Ralf C. Hoffmann. SUNFLOWERS ist eingetragenes Warenzeichen von Sunflowers Interactive Entertainment Software GmbH. Microsoft und MS-DOS sind eingetragene Warenzeichen von Microsoft Corporation. Indeo und Pentium sind eingetragene Warenzeichen von Intel. Windows ist Warenzeichen von Microsoft Corporation. Soundblaster ist Warenzeichen von Creative Technologies Ltd. Alle anderen Marken- und Produktnamen sind Warenzeichen oder eingetragene Warenzeichen ihrer jeweiligen Inhaber.

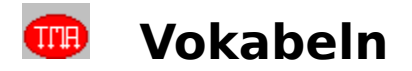

Englisch II Plus enthält einen vollständigen Vokabeltrainer, der bereits über 3.000 Vokabeln aus dem Aufbauwortschatz enthält. Außerdem lassen sich mit dem integrierten Editor auch eigene Bibliotheken anlegen kann. Der Vokabeltrainer besteht aus 3 Bildschirmseiten:

- Editor **Editor** zum Anlegen und Ändern von Bibliotheken
- **Optionen** zum Einstellen der Abfrageparameter
- **Abfrage** zum Starten der eigentlichen Abfrage

Den Editor benötigt man nicht, wenn man nur aus Bibliotheken lernen will, die schon mit dem Programm ausgeliefert werden.

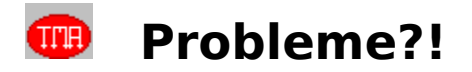

Sollten bei der Benutzung des Programms Probleme auftauchen, können Ihnen die folgenden Ratschläge vielleicht bei der Beseitigung helfen.

### **Grafikkarte**

Englisch II Plus sollten Sie in einer Auflösung von 640 \* 480 Punkten (oder höher) mit **mindestens 256 Farben** und **Smallfonts** betreiben. Ideal ist High-Color Modus (15 oder 16 Bit, d.h. 16.000 oder 32.000 Farben) oder Echtfarb-Modus (24 Bit, d.h. 16,7 Millionen Farben), sofern Ihre Grafikkarte dies unterstützt. Um Ihre aktuelle Auflösung zu sehen bzw. zu verändern benutzen Sie die Software der Grafikkarte oder das Programm Windows-Setup (in der Hauptgruppe). Näheres dazu erfahren Sie in der Dokumentation Ihrer Grafikkarte sowie in Ihren Windows-Handbüchern.

#### **Videos laufen nicht**

Die Videos benötigen einen 486-Prozessor. Falls die Videos im Game überhaupt nicht laufen, haben Sie wahrscheinlich noch nicht die **aktuellen Video-für-Windows Treiber (Version 1.1e oder höher)** installiert. Das Installationsprogramm finden Sie in der TEACH ME PC! Programmgruppe.

#### **Videos ruckeln**

Vergewissern Sie sich, daß Sie die neuesten Treiber für Ihre Grafikkarte haben. Diese erhalten Sie vom Hersteller der Grafikkarte. Stellen die Auflösung auf 640\*480 Punkte. Höhere Auflösungen kosten Geschwindigkeit. Benutzen Sie wenn möglich den High-Color Modus (15 oder 16 Bit, d.h. 16.000 oder 32.000 Farben). Für 256 Farben muß beim Abspielen der Videos die Palette umgerechnet werden, was Zeit beansprucht. Bei Echtfarben (24Bit) sind viele Grafikkarten zu langsam, es sei denn sie verfügen über eine spezielle Videobeschleunigung. **Soundkarte**

Für die digitalisierte Sprachausgabe benötigen Sie eine (beliebige) 8- oder 16-Bit Soundkarte, die unter Windows installiert sein muß (Sehen Sie dazu die Dokumentation Ihrer Soundkarte). **Bei 8- Bit Soundkarten müssen Sie die aktuellen Treiber für Video-für Windows installiert haben**, auch wenn Sie die Videos nicht sehen möchten. Auch ist bei 8-Bit Karten die Qualität schlechter als bei 16-Bit Modellen.

#### **Apostroph und Sonderzeichen**

Den englischen Apostroph (z. B. in aren**'**t) findet man auf der Tastatur in der Regel rechts vom "Ä" über dem Kreuz "#" (Shift + "#" drücken). Voraussetzung ist natürlich, daß in Windows die deutsche Tastaturbelegung eingestellt ist.

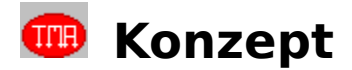

Englisch II Plus ist das zweite Programm einer dreiteiligen Serie, die Ihnen alle wesentlichen Bereiche der Grammatik, den gesamten Grund- und Aufbauwortschatz und die englische Aussprache nahebringen soll. Es baut inhaltlich auf Englisch I Plus auf.

Ziel bei der Entwicklung war es, den Computer als professionellen Lehrer einzusetzen. Daher richtet sich das Programm weniger an Leute, die einmal im Jahr ihr Englisch in zwei Stunden "urlaubsfit" machen wollen, sondern vor allem an Schüler und Erwachsene, die zwar spielerisch, aber dennoch ernsthaft die Sprache lernen wollen.

Durch die hohe Vielseitigkeit (High-End Vokabeltrainer mit dem gesamten thematischen Grundwortschatz, Grammatikkurs mit über 1000 integrierten Aufgaben, Lückentexten und dem Game mit 48 Levels) und Flexibilität wird vermieden, daß man schon nach ein paar Stunden den Programmablauf auswendig kennt und das Programm somit nutzlos wird. So werden zum Beispiel alle Grammatikaufgaben nach Zufallsprinzip aus größeren Kontingenten ausgewählt und die Antworten bei jeder Multiple-Choice Aufgabe neu gewürfelt.

Die Bedienung des Programms ist Windows-konform und erklärt sich fast überall von allein. Dennoch empfiehlt es sich, die Anleitung zu lesen, um interessante Details und Tricks kennenzulernen.

Übrigens,

mit **F1** gelangt man an jeder Stelle des Programms in dieses Hilfesystem, und mit **F12** erhält man bei allen Aufgaben zum Eintippen eine Hilfe.

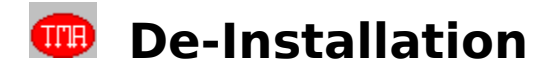

Wenn es einmal nötig sein sollte, das Programm von Ihrer Festplatte zu löschen, benutzen Sie das Programm "**DeInstallation**" in der "TEACH ME PC!" – Programmgruppe.

Beim Start der DeInstallation darf Englisch II Plus oder das Hilfesystem nicht aktiv sein Sie müssen diese Anwendungen vorher beenden!

Vorsicht: Um das Programm nach der DeInstallation wieder zu benutzen, müssen Sie es erst wieder neu von der CDROM installieren!

Wenn Sie sich entschieden haben, das Programm wirklich zu de-installieren, werden Sie möglichweise gefragt, ob Sie das Wörterbuch "retten" möchten. Dies ist deshalb wichtig, weil alle TEACH ME PC! Englisch–Programme gemeinsam ein Wörterbuch benutzen, was den Vorteil hat, daß Änderungen, die Sie z. B. in Englisch II Plus vornehmen, sofort auch in Englisch I Plus bemerkbar sind. Wenn Sie also außer Englisch II Plus noch ein anderes Englisch–Programm benutzen, müssen Sie unbedingt das Wörterbuch "retten", wenn Sie bei der De-Installation danach gefragt werden. Wenn Sie nicht gefragt werden, ob Sie das Wörterbuch retten möchten, brauchen Sie sich keine Sorge um das Wörterbuch zu machen es befindet sich dann an einem (sicheren) Platz. Ferner haben Sie Möglichkeit, alle Bibliotheken, die sich im Unterverzeichnis VOKABELN befinden, zu retten. Dies sollten Sie dann unbedingt tun, wenn Sie Veränderungen an den Bibliotheken vorgenommen haben oder selbst Bibliotheken angelegt haben, die Sie nicht verlieren möchten – etwa weil Sie diese Bibliotheken mit Englisch III Plus nutzen möchten. Wenn Sie mit JA antworten, werden alle Dateien und Verzeichnisse im dem Programmverzeichnis (normalerweise: C:\E2PLUS) mit Ausnahme des Vokabel–Verzeichnisses gelöscht.

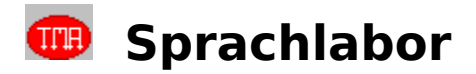

Das Sprachlabor dient dazu, das Verständnis von gesprochenem Englisch zu fördern und die eigene Aussprache zu verbessern. Es enthält über 100 einzelne Sätze, die Sie sich vorlesen lassen können, indem Sie den Schalter mit dem Mund anklicken. Nun haben Sie eine Reihe von Übungsmöglichkeiten:

### **Vergleich der Aussprache**

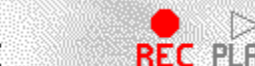

REC PLAY Sofern Sie über ein Mikrofon verfügen und es korrekt angeschlossen **REC** ist, können Sie den Satz aufnehmen, um anschließend Ihre Aussprache mit der des Programms zu vergleichen. Dazu klicken Sie auf das Aufnahme-Symbol (**REC**) und sprechen den Satz in das Mikrofon. Wenn Sie die Aufnahme nicht mit **STOP** beenden, schaltet sich die Aufnahme automatisch nach 10 Sekunden ab. Sollte die Aufnahme zu leise sein, müssen Sie in der Software für Ihre Soundkarte den Aufnahmepegel für ein Mikrofon erhöhen. Mit dem **PLAY**-Symbol können Sie sich Ihre Aufnahme (beliebig oft) anhören - die Aussprache des Programms rufen Sie über den Schalter mit dem Mund auf. Damit Sie auch sehen, was Sie nachsprechen, können Sie die Diktat-Funktion ausschalten. Über den Schalter mit dem Fragezeichen (**?REC**) können Sie die Aufnahmequalität einstellen. Dabei sollten Sie nur solche Einstellungen wählen, die Ihre Soundkarte auch verkraftet.

#### **Diktat**

າ

Wenn Sie den Schalter **Diktat** aktivieren, müssen Sie den Englischen Satz, der Ihnen vorgelesen wird, wenn Sie auf den Schalter mit dem Mund klicken, per Tastatur eingeben. Auch hier bekommen Sie mit **Hilfe** oder **F12** eine leichte Unterstützung. Zusätzlich können Sie sich mit dem Schalter **Deutsch** eine Übersetzung anzeigen lassen. Drücken Sie ENTER oder klicken Sie **Korrektur** an, um Ihre Eingabe überprüft zu bekommen. Mit **Weiter** springen Sie gleich zum nächsten Satz.

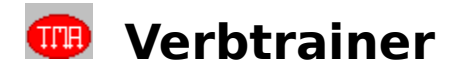

Der Verbtrainer stellt eine leistungsfähige Möglichkeit dar, um die unangehmen unregelmäßigen Verben der englischen Sprache zu lernen. Eine Besonderheit ist die enorme Flexibilität - sie können alle Verben und alle Zeitformen einzeln an- und ausschalten, um den Verbtrainer an Ihren individuellen Kenntnisstand anzupassen. Wenn Sie feststellen, daß Sie die eingestellten Verben und Zeiten beherrschen, können Sie weitere hinzunehmen. Der Verbtrainer besteht aus 3 Bildschirmseiten, die Sie über das Hauptmenü direkt anwählen können:

#### **Verbauswahl**

Hier können Sie jedes einzelne der 120 (!) unregelmäßigen Verben aktivieren. Unten auf der Seite erfahren Sie jederzeit, wieviele Verben gerade angeschaltet sind. Diese Einstellung läßt sich auch **speichern**. Mit **Zurücksetzen** können Sie jederzeit den Stand der letzten Speicherung wiederherstellen.

#### **Zeitenauswahl**

Auf dieser Seite legen Sie fest, welche Formen Sie lernen möchten. Zur Auswahl stehen: **Infinitiv** (z. B. to go), **Past Tense** (went), **Past Participle** (gone) und die **Übersetzung**(en) (gehen, laufen). Außerdem legen Sie die Größe einer Abfragerunde fest. Mit **ABFRAGE** geht's dann los:

#### **Abfrage**

Englisch II Plus gibt Ihnen mindestens eine Form vor und Sie müssen die fehlenden der Reihe nach eintippen. Oft erkennt das Programm mehrere Möglichkeiten als richtig an (z. B. dreamt und dreamed). Mit **F12** erhalten Sie eine Hilfestellung.

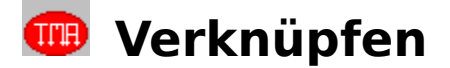

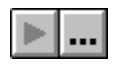

So wie eine Vokabel einen Satzzusammenhang enthalten kann, damit sie nicht isoliert abgefragt wird, so kann sie auch mit einer Klangdatei (WAV-Datei) verknüpft sein, sodaß Sie sich die Vokabel bei der Abfrage auch aussprechen lassen können. Bei der Klangdatei kann es sich um eine beliebige Sprachaufnahme handeln, die sich entweder auf der CD-ROM oder irgendwo auf Ihrer Festplatte befindet. Am sinnvollsten dürfte es sein, die Klangdateien gleich im Editor aufzunehmen.

So einfach weisen Sie einer Vokabel eine Sprachaufnahme zu:

Klicken sie den Schalter mit den 3 Punkten unterhalb des Vokabelfeldes an. Nun wählen Sie in der daraufhin erscheinenden Dateiauswahl-Box die passende Sprachdatei aus und klicken auf OK. Der Play-Schalter neben dem Verknüpfen-Schalter ist jetzt aktiv, woran Sie erkennen, daß der Vokabel, die sie gerade sehen können, nun eine Sprachaufnahme zugeordnet ist. Klicken Sie auf Play, um die Sprachaufnahme zu hören und so die Verknüpfung zu kontrollieren.

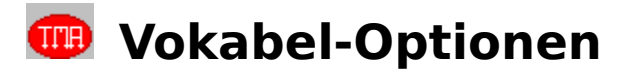

Auf dieser Bildschirmseite nehmen Sie die Einstellungen für die Vokabelabfrage vor. In der Listbox können Sie sehen, ob sich schon Vokabeln im Speicher befinden. Bevor Sie die eigentlichen Einstellungen vornehmen, sollten Vokabeln geladen sein, damit Sie sehen können, wie sich die Einstellungen auswirken.

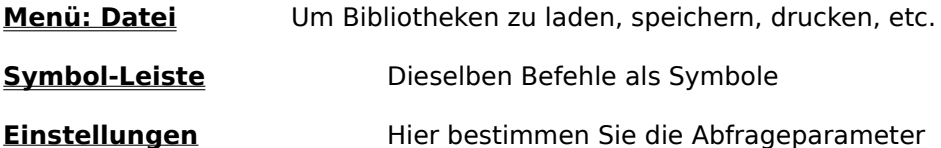

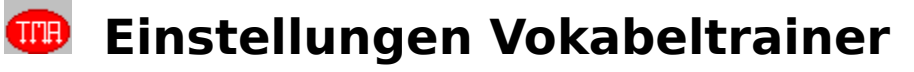

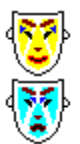

Um bei der Menge von Einstellungsmöglichkeiten den Überblick zu behalten, können Sie an den Masken jederzeit erkennen, ob die Einstellung eine Abfrage zuläßt. Ist die Maske unglücklich, ist eine Abfrage unmöglich - etwa weil Englisch-Deutsch eingestellt ist, die Bibliothek aber nur deutsch-englische Vokabeln enthält.

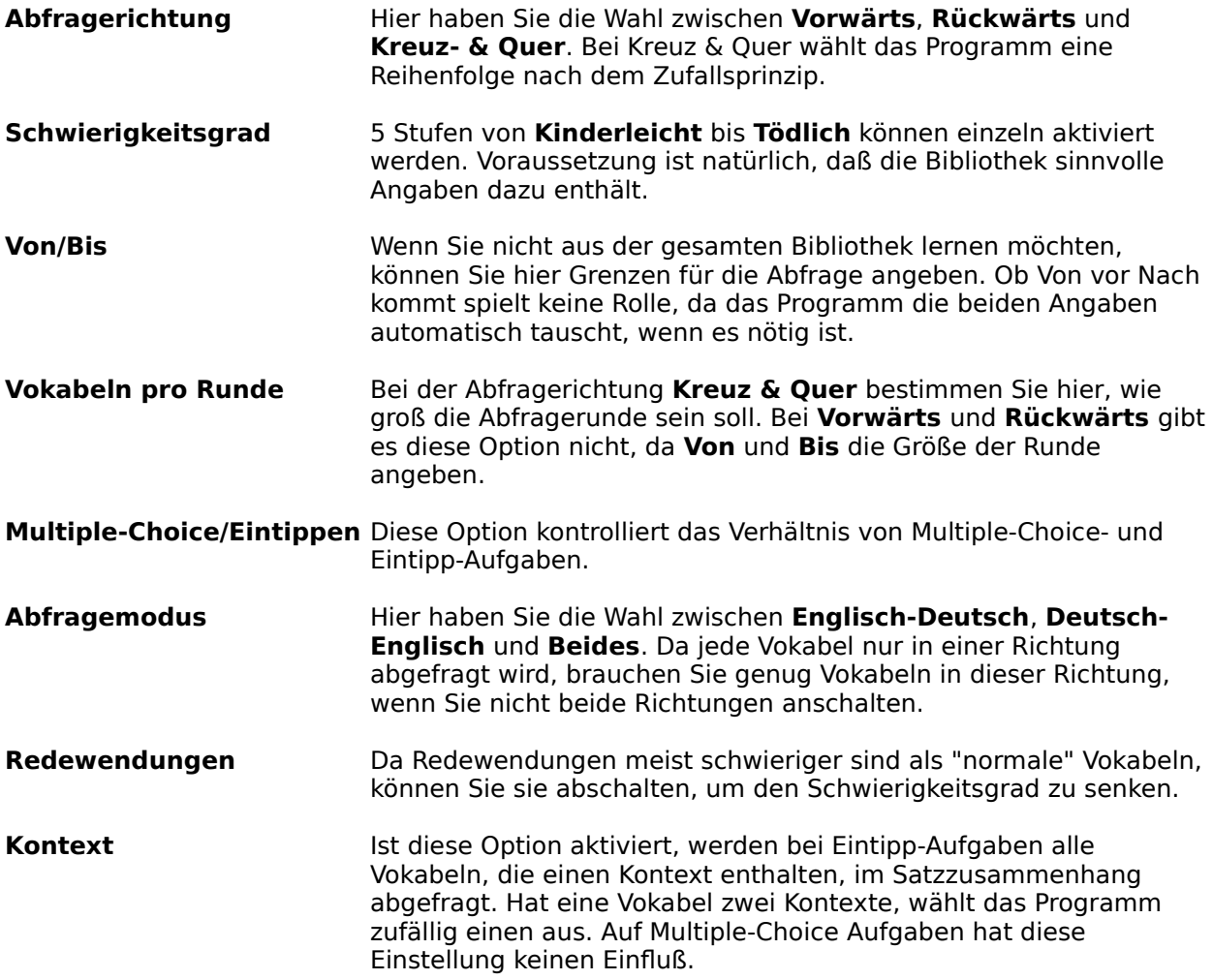

# **Vokabel-Optionen: Datei-Menü**

Mit den Funktionen des Datei-Menüs werden Bibliotheken geladen, gespeichert oder ausgedruckt. Die meisten Funktionen lassen sich auch über Symbole auswählen.

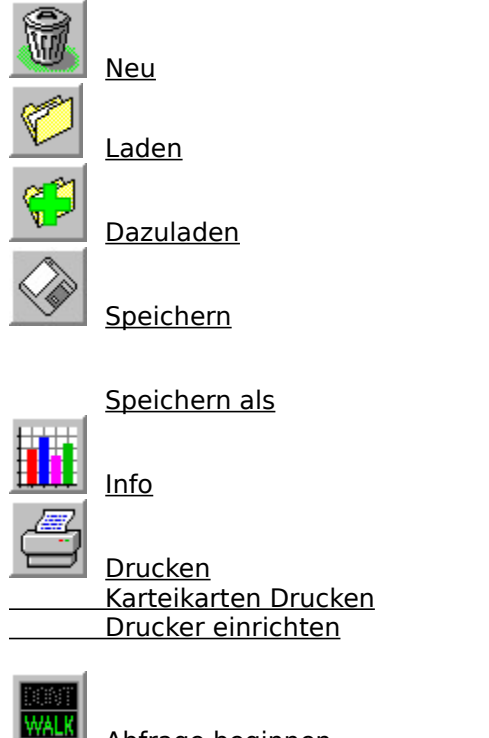

Abfrage beginnen

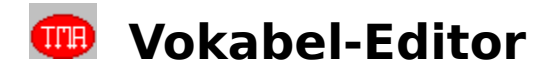

Der Vokabel-Editor dient dazu, neue Bibliotheken anzulegen oder bereits bestehende zu verändern oder zu vergrößern.

Außerdem können Sie im Editor eigene Sprachdateien aufnehmen und mit Vokabeln verknüpfen. So läßt sich die Sprachausgabe im Vokabeltrainer beliebig erweitern.

Eine Bibliothek besteht aus bis zu 800 Vokabeln. Am einfachsten bekommt man einen Eindruck von dem Editor, wenn man eine schon vorhandene Bibliothek lädt, und dann mit den großen Pfeilen oder dem Übersichtsfeld umherblättert.

Menü: Datei <u>Menü: Bearbeiten</u> <u>Menü: Optionen</u>

# **ED** Sprachaufnahmen im Vokabel-Editor

Die Sprachausgabe im Vokabeltrainer ist nicht auf die Vokabeln begrenzt, die bereits bei Englisch II Plus dabei sind. Es lassen sich vielmehr direkt im Editor Sprachaufnahmen vornehmen, die als Klangdateien gespeichert werden können, um sie anschließend mit Vokabeln zu verknüpfen. So geht's:

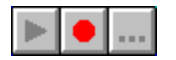

### **1. Aufnahme**

Voraussetzung ist natürlich, daß Sie ein Mikrofon und eine Soundkarte besitzen und beides korrekt angeschlossen bzw. installiert ist. Sie starten eine Aufnahme dem roten Aufnahmeknopf in der Symbol-Leiste. Während der Aufnahme verwandelt sich der rote Kreis in ein Quadrat - das Stop-Symbol, mit dem Sie die Aufnahme wieder beenden können. Falls Sie dies nicht tun, beendet das Programm die Aufnahme automatisch nach ein paar Sekunden. Daß etwas aufgenommen wurde, erkenne Sie daran, daß jetzt das Play-Symbol (Dreieck) aktiv ist.

### **2. Wiedergabe**

Klicken Sie das Play-Symbol (schwarzes Dreieck) an, um Ihre Aufnahme abzuhören. Sollte die Aufnahme zu leise sein, müssen Sie in der Software für Ihre Soundkarte den Aufnahmepegel für ein Mikrofon erhöhen. Sind Sie mit der Aufnahme nicht zufrieden, beginnen Sie einfach wieder bei Schritt 1 und nehmen einen neuen "Take" auf. Dabei wird allerdings die aktuelle Aufnahme gelöscht. Sind Sie mit der Aufnahme zufrieden, sollten Sie sie speichern.

### **3. Speichern**

Zum Speichern benutzen Sie den Schalter mit den 3 Punkten neben dem Aufnahme-Schalter. Es erscheint eine Dateiauswahl-Box, in der Sie einen Pfad und einen Dateinamen für die zu speichernde Klangdatei eingeben. Da Englisch II Plus das Windows-Standard-Format (.WAV) verwendet, sollten Sie auch diese Dateiendung benutzen. Nun können Sie die nächste Vokabel aufnehmen oder die eben gespeicherte Aufnahme einer Vokabel zuordnen.

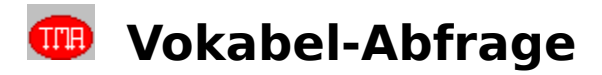

Wenn Sie in dem Fenster Vokabel-Optionen Vokabeln geladen und die Einstellungen für die Abfrage vorgenommen haben, beginnt das eigentliche Lernen. Dabei gibt es 2 Aufgabentypen:

### **Multiple-Choice**

Bei Multiple-Choice wird eine Vokabel angezeigt, und Sie müssen die richtige unter 6 Übersetzungen ausfindig machen. Um planloses Raten zu erschweren, gehören die 5 falschen Antworten der gleichen Wortart an wie die richtige. Auch wird die Reihenfolge der Antworten zufällig ausgewählt. Haben Sie sich für eine Lösung entschieden, zeigt das Programm an, ob Ihre Eingabe richtig oder falsch war. Mit "Weiter" quittieren Sie diese Information und kommen zur nächsten Aufgabe.

### **Eintipp-Aufgaben**

Bei diesen Aufgaben zeigt das Programm eine Vokabel an, und Sie müssen eine der Bedeutungen mit der Tastatur eingeben. Ähnlich wie bei einer Textverarbeitung stehen Ihnen die Pfeiltasten, Entfernen und Backspace zur Verfügung. Sie können den Cursor auch mit der Maus setzen, indem Sie an die gewünschte Stelle klicken. Das Programm erkennt meistens verschiedene Möglichkeiten als richtig an. Mit **F12** erhalten Sie eine **Hilfe**, wenn Ihnen mal nichts einfällt. Die Eingabe muß mit **ENTER** abgeschlossen werden. Dann kommt eine leistungsfähige Korrekturfunktion zum Einsatz: ist die Antwort fast richtig (z.B. arroganze statt arrogance oder undertsand statt understand), zeigt das Programm die Fehler (arrogan**z**e, under**t**sand), und Sie können Ihre Eingabe korrigieren. Scheitert die erste Eingabe völlig, gibt es einen zweiten Versuch. Vor englischen Verben kann man to eingeben, braucht es aber nicht. Das gleiche gilt für viele Präpositionen - sowohl to inform about, als auch inform wird akzeptiert.

#### **Kontext-Aufgaben**

Dieser Aufgabentyp ist ein Unterfall der Eintipp-Aufgaben. Statt nur eine einzelne Vokabel zu übersetzen, muß man eine Lücke in einem Satzzusammenhang ausfüllen. Beispiel: Susan is brushing her \_\_\_\_\_\_\_\_\_\_\_ (Zähne). Hier soll man teeth (= Plural von tooth) eingeben, während bei der einfachen Variante statt dem Satz nur der Begriff Zähne vorgegeben wäre. Diese Aufgaben setzen voraus, daß die Vokabel einen Kontext enthält und in den Einstellungen die Kontext-Aufgaben aktiviert wurden.

#### **Runde um Runde**

Damit bei der Abfrage auch wirklich was gelernt wird, merkt sich das Programm die Vokabeln, die nicht gewußt wurden, und wiederholt sie später. Bei Vorwärts und Rückwärts werden sie in einem zufälligen Abstand wieder eingestreut, während sie bei Kreuz & Quer in die nächste Runde kommen. Die Abfrage geht solange, bis alle Vokabeln richtig beantwortet wurden.

#### **Auswertung**

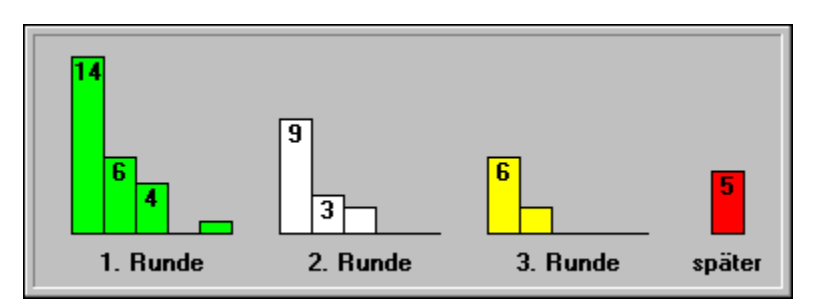

Sie können jederzeit Ihren aktuellen Leistungsstand abfragen, indem Sie das Feld mit der

Prozentzahl anklicken. In einem Fenster wird angezeigt, wieviele Vokabeln in welcher Runde und bei dem wievielten Versuch beantwortet wurden. Die erste grüne Säule links gibt an, wieviele Vokabeln in der ersten Runde auf Anhieb gelöst wurden, die rechts daneben, wieviele in der 1. Runde beim 2. Versuch u.s.w.. Die ganz rote rechts zeigt an, für welche Vokabeln Sie 4 Runden oder länger gebraucht haben (hier: 5). Sie können die einzelnen Säulen anklicken, um genaue Prozentangaben zu sehen.

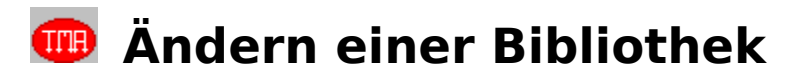

Um eine bestehende Bibliothek zu verändern, gehen Sie so vor:

- 1. Begeben Sie sich in den Vokabeleditor (Menüpunkt "Vokabeln: Editor").
- **2.** Laden Sie die Bibliothek in den Speicher, indem Sie das Ladesymbol anklicken oder den Menüpunkt "Datei: Laden" benutzen.
- **3.** Gehen Sie zu der Vokabel, die Sie verändern möchten. Dazu klicken Sie die Vokabel in der Listbox an oder blättern Sie mit den schwarzen Pfeilsymbolen durch die Bibliothek.
- **4.** Haben Sie die gewünschte Vokabel so gefunden, können Sie sie verändern, etwa indem Sie das Bedeutungsfeld neben der unteren Flagge anklicken, und eine weitere Bedeutung eintippen, die Sie von der vorherigen mit Semikolon & Leerzeichen trennen. Oder Sie klicken die Box mit dem Schwierigkeitsgrad an und verändern diesen auf "Leicht". Natürlich können Sie auch einen Kontext zu der Vokabel eingeben.
- **5.** Möchten Sie weitere Vokabeln verändern, beginnen Sie wieder bei Punkt 3.
- **6.** Wählen Sie "Speichern" oder "Speichern als" um die Veränderungen nicht zu verlieren.

## **Eingabe eigener Vokabeln**

Um eigene Vokabeln einzugeben, gehen Sie so vor:

- **1.** Begeben Sie sich in den Vokabeleditor (Menüpunkt "Vokabeln: Editor").
- **2a.** Um eine ganz neue Bibliothek anzulegen, löschen Sie den Speicher mit dem Menüpunkt "Datei: Neu" oder klicken Sie die große Mülltonne an.

oder:

- **2b.** Um eine bereits bestehende Bibliothek zu vergrößern, laden Sie die Bibliothek in den Speicher, indem Sie das Ladesymbol anklicken oder den Menüpunkt "Datei: Laden" benutzen. Dann müssen Sie an das Ende der Bibliothek gehen, da nur dort neue Vokabeln eingegeben werden können. Dazu klicken Sie die unterste Vokabel in der Listbox an oder blättern Sie mit den schwarzen Pfeilsymbolen an das Ende der Bibliothek, bis sie die letzte, **leere** Vokabel erreicht haben.
- **3.** Tippen Sie die Vokabel in das Vokabelfeld neben der oberen Flagge ein. Zeigt die Flaggen nicht die richtige Sprache, klicken Sie sie an, um die Richtung umzudrehen. Ist die Option "Alles nachschlagen" angeschaltet und hat das Wörterbuch die Vokabel gefunden, können Sie mit einem Mausklick die bekannten Bedeutungen übernehmen. Sonst tippen Sie die Bedeutungen der Vokabel in die Bedeutungsfelder neben der unteren Flagge ein. Trennen Sie mehrere Bedeutungen mit Semikolon & Leerzeichen z. B.: large; tall. Stellen Sie Schwierigkeitsgrad und Wortart ein. Soll die Vokabel einen Satzzusammenhang erhalten, geben Sie noch diesen Kontext ein.
- **4.** Möchten Sie weitere Vokabeln eingeben, beginnen Sie wieder bei Punkt 3.
- **5.** Wählen Sie "Speichern" oder "Speichern als" um die Veränderungen nicht zu verlieren.

## **Vokabel-Editor: Datei-Menü**

Mit den Funktionen des Datei-Menüs werden Bibliotheken geladen, gespeichert, erzeugt oder ausgedruckt. Die meisten Funktionen lassen sich auch über Kontrollfelder auswählen.

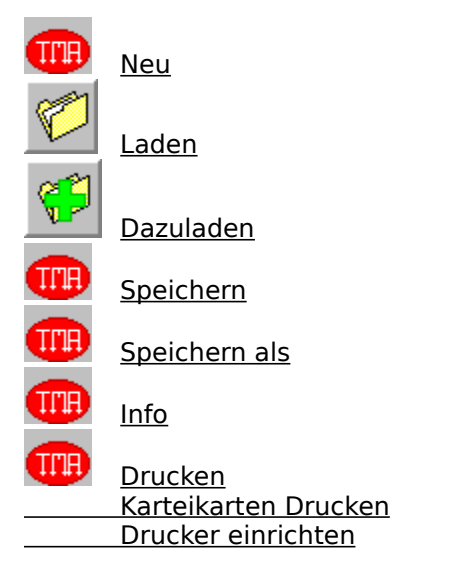

### Zufällig erzeugen

Optionen wechselt zu den Einstellungen des Vokabeltrainers

Abfrage wechselt zum Abfrage-Bildschirm

Hauptmenü zurück zum Hauptmenü

# **Vokabel-Editor: Bearbeiten-Menü**

Mit den Funktionen des Bearbeitungsmenüs lassen sich einzelne Vokabeln verändern oder löschen. Die ersten vier Befehle sind identisch mit denen, die in jeder Textverarbeitung vorkommen.

Ausschneiden

Kopieren

**Einfügen** 

**Löschen** 

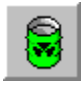

**Entfernen** 

**Sortieren** 

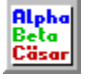

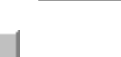

Übernehmen

Doppelte entfernen

Bibliothek Mischen

## **Vokabel-Editor: Optionen-Menü**

Über dieses Menü kann man einige nützliche Einstellungen an- und ausschalten.

- **Ständig nachschlagen** Wenn diese Option aktiviert ist, blättert das Wörterbuch bei jeder Veränderung des Vokabel-Eingabefeldes mit. Wird ein passender Eintrag gefunden, wird dieser angezeigt (fu z.B. zeigt full), andernfalls die nächste Vokabel (xx z.B. zeigt yard). Dies ist nützlich, wenn man Vokabeln eingeben möchte, die das Programm schon kennt. Siehe auch: Übernehmen, Wörterbuch
- **M.-Choice kontrollieren** Diese Option kontrolliert die Länge des Textes im Bedeutungsfeld. Ist der Text in diesem Feld zu lang, sodaß er nicht mehr in ein Antwortfeld bei der Abfrage im Multiple-Choice Verfahren paßt, zeigt das Programm eine Warnung an. Weitere Antworten sollten Sie dann in dem Feld "Weitere Bedeutungen" eingeben. Wenn Sie sicher sind, daß Sie nie Multiple-Choice verwenden, können Sie die Kontrolle auch abschalten. Siehe auch: Bedeutungsfelder

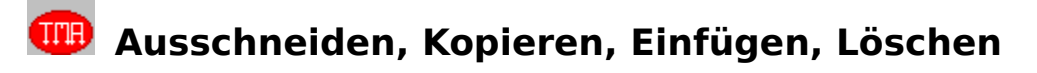

Mit "Ausschneiden" und "Einfügen" werden markierte Textblöcke verschoben, mit "Kopieren" und "Einfügen" werden sie kopiert. Sobald der Text ausgeschnitten oder kopiert wurde, kann er an einer anderen Stelle im Editor eingefügt werden.

Text ausschneiden oder kopieren:

- **1.** Den Text mit der Maus markieren, der ausgeschnitten oder kopiert werden soll.
- **2.** Im Bearbeitungsmenü die Option "Ausschneiden" bzw. "Kopieren" wählen.

Ausgeschnittenen oder kopierten Text wieder einfügen:

- **1.** Den Cursor an die Position steuern, an welcher die Informationen eingefügt werden sollen.
- **2.** Im Bearbeitungsmenü die Option "Einfügen" wählen.

Text löschen:

- **1.** Den Text mit der Maus markieren, der gelöscht werden soll.<br>2. Im Bearbeitungsmenü die Option "Löschen" wählen oder die
- **2.** Im Bearbeitungsmenü die Option "Löschen" wählen oder die Taste "Entfernen" drücken.

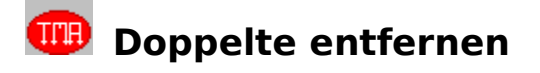

Beim Zusammenladen von Bibliotheken kann es passieren, daß Vokabeln mehrfach vorkommen. Mit dieser Funktion können Sie "Doppelgänger" entfernen, allerdings nur, wenn sie absolut identisch sind und die Bibliothek alphabetisch geordnet ist. Anschließend wird angezeigt, wieviele "Probleme" übrig sind - das sind Vokabeln, die sich nur in den Bedeutungen unterscheiden. Mit den Funktionen Kopieren und Einfügen können Sie die Bedeutungen angleichen und dann eine der Vokabeln manuell entfernen.

Doppelte entfernen:

- **1.** Bibliothek alphabetisch **sortieren.**<br>**2.** Im Bearbeitungsmenü die Option
- **2.** Im Bearbeitungsmenü die Option "Doppelte entfernen" wählen.

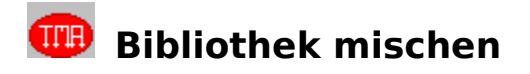

Diese Funktion bringt eine Bibliothek in Unordnung. Dies kann dann sinnvoll sein, wenn Sie lieber vorwärts oder rückwärts lernen, aber dennoch mal eine neue Reihenfolge der Vokabeln möchten. Oder wenn Sie die Druckfunktion benutzen, um mit den Ausdrucken zu lernen, und verhindern wollen, daß Sie die Abfolge auswendig lernen.

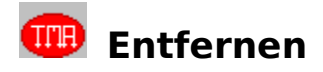

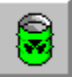

Mit "Entfernen" löschen Sie eine **komplette** Vokabel aus der Bibliothek im Speicher. Während neue Vokabeln immer am Ende der Bibliothek eingegeben werden müssen, kann man "Entfernen" an jeder beliebigen Stelle benutzen. Dieser Befehl hat zur Folge, daß die Bibliothek eine Vokabel weniger enthält.

Um **alle** Vokabeln einer Bibliothek zu löschen, benutzt man "Neu" im Datei-Menü.

Um **Teile einer Vokabel** zu löschen (z.B.: eine 3. Bedeutung), wählt man "Löschen" im Bearbeiten-Menü.

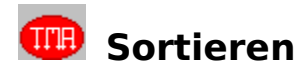

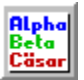

Mit "Sortieren" bringen Sie eine Bibliothek in alphabetische Reihenfolge. Außerdem werden englische und deutsche <u>Vokabeln</u> getrennt, sodaß die Bibliothek übersichtlicher wird. Dieser Befehl ist hilfreich, wenn Sie wissen wollen, ob eine Vokabel doppelt vorhanden ist, um sie dann mit Doppelte entfernen rauszuwerfen.

## **Aus dem Wörterbuch übernehmen**

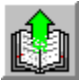

Mit diesem Befehl kann man sich das Erstellen eigener Bibliotheken stark vereinfachen. Man braucht nämlich Vokabeln, die schon in dem integrierten Wörterbuch enthalten sind, nicht mehr von neuem eingeben, sondern kann sie mit den vorhandenen Bedeutungen und der Wortart übernehmen.

Beispiel:

- 1. Aktivieren Sie "Alles Nachschlagen" im Optionen-Menü, wenn kein Häkchen neben dem Menüpunkt angezeigt wird.
- 2. Begeben Sie Sich mit Hilfe der Pfeiltasten oder der Listbox an das Ende der Bibliothek um eine neue Vokabel eingeben zu können.
- **3.** Stellen Sie die Flaggen so ein, daß Sie die Richtung der Vokabel anzeigen.
- 4. Beginnen Sie, die Vokabel in das Vokabelfeld einzutippen. Dabei blättert das Wörterbuch automatisch mit. Wenn die Vokabel im Wörterbuch vorhanden ist, erscheint sie meist schon nach ein paar Buchstaben - nach Eingabe von rem erscheint z.B. schon das Wort remain mit seinen Bedeutungen. Wenn Sie die Vokabel nicht sofort finden, können Sie auch mit den blauen Pfeilen im Wörterbuch blättern.
- **5.** Hat das Wörterbuch die Vokabel gefunden, benutzen Sie "Übernehmen", um die Vokabel mit ihrer Wortart und den bekannten Bedeutungen zu übernehmen.
- **6.** Nun können Sie noch weitere Bedeutungen oder Kontexte eingeben.

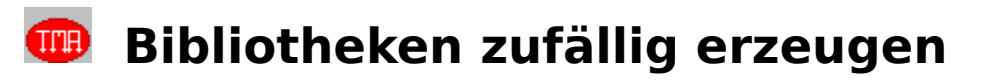

Mit diesem Befehl können Sie neue Bibliotheken erzeugen, ohne selbst eine einzige Vokabel eintippen zu müssen. Dabei übernimmt das Programm nach dem Zufallsprinzip Vokabeln aus dem Wörterbuch und bringt sie auf Wunsch in alphabetische Reihenfolge.

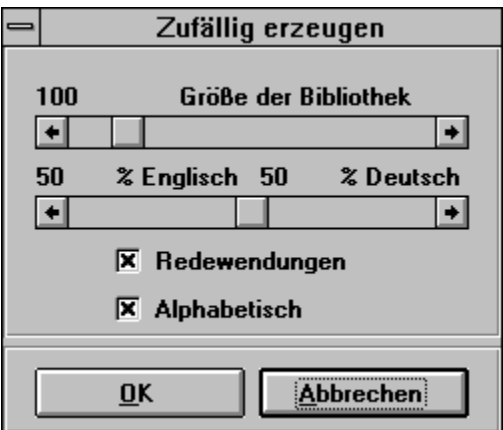

In der Dialogbox können Sie mit den Schiebereglern die Größe der zu erzeugenden Bibliothek und das Verhältnis von englischen zu deutschen Vokabeln eingeben. Außerdem legen Sie fest, ob die Bibliothek auch Redewendungen enthalten darf, die meist schwieriger als "normale" Vokabeln sind. Wegen des Zufallsprinzips kann es sein, daß die Zahlen, die Sie vorgeben, nicht exakt getroffen werden (die Bibliothek enthält beispielsweise nur 97 statt 100 Vokabeln. Auch weiß der Computer nicht, wie schwierig die einzelnen Vokabeln sind, sodaß er sie alle für "kinderleicht" hält.

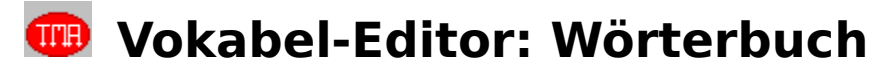

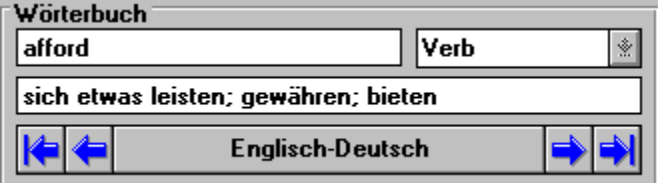

Der Editor besitzt eine eingebaute Version des Wörterbuchs, damit man Vokabeln, die schon im Wörterbuch enthalten sind, in den Bibliotheken nicht mehr neu eingeben muß. Das Wörterbuch besteht aus zwei Teilen, einem Englisch-Deutschen und einem in umgekehrter Richtung. Zwischen den beiden Teilen wechseln Sie, indem Sie das Feld "Englisch-Deutsch" (bzw. umgekehrt) anklicken. Innerhalb dieser Teile bewegen Sie Sich mit den 4 kleinen Pfeilen. Die äußeren beiden springen an den Anfang bzw. das Ende des jeweiligen Abschnitts, die inneren blättern jeweils eine Vokabel vor bzw. zurück.

### Siehe auch: Übernehmen, Ständig Nachschlagen

Das Wörterbuch kann im Vokabeleditor nicht verändert werden. Dazu müssen Sie vielmehr das "echte" Wörterbuch benutzen, das Sie im Hauptmenü unter Optionen erreichen.

## **Vokabel-Editor: Pfeile**

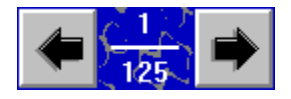

Die schwarzen Pfeile dienen zum Navigieren innerhalb einer Bibliothek. Mit dem Pfeil nach links bewegen Sie sich eine Vokabel in Richtung Anfang der Bibliothek, mit dem nach rechts an das Ende. Die jeweils aktive Vokabel erscheint mit ihren Bedeutungen sowie Wortart, Schwierigkeitsgrad und möglichen Kontexten in den entsprechenden Eingabefeldern, wo sie editiert werden kann. Außerdem besitzt die jeweils aktive Vokabel in der Listbox einen farbigen Hintergrund.

Anstelle der Pfeiltasten können Sie auch die Listbox benutzen, indem Sie Vokabeln direkt anklicken.

Um eine neue Vokabel einzugeben, müssen Sie sich zur letzten Vokabel in der Bibliothek begeben, die immer leer ist. Sollte diese letzte leere Vokabel in der Listbox nicht zu sehen sein, klicken Sie die letzte in der Listbox erreichbare (volle) Vokabel an und blättern dann mit dem Pfeil einmal nach rechts.

Die aktuelle Position in der Bibliothek wird zwischen den Pfeilen angezeigt. Die Zahl unter dem Strich gibt die Anzahl der Vokabeln an, die Zahl darüber, welche davon gerade angezeigt wird.

### **Datei: Laden**

Mit diesem Befehl können Sie eine Bibliothek in den Arbeitsspeicher laden. Es erscheint ein Dialogfenster, in dem Sie das Laufwerk, ein Verzeichnis sowie die gewünschte Datei auswählen.

**Achtung**: Beim Laden gehen die im Speicher befindlichen Vokabeln verloren. Haben Sie also neue Vokabeln eingegeben oder bereits vorhandene verändert, sollten Sie zuerst "Speichern" benutzen oder die neue Bibliothek mit "Dazuladen" an die bestehende anhängen.

### **Abfrage beginnen**

Mit diesem Befehl können Sie direkt zum Abfragefenster wechseln, um die aktuelle Bibliothek abgefragt zu werden. Voraussetzung ist natürlich, daß Sie keine unmöglichen Einstellungen für die Abfrage gewählt haben (etwa 30 Vokabeln pro Runde, wenn nur 20 geladen sind). Ob eine Abfrage mit den aktuellen Einstellungen möglich ist, erkennen Sie an den Masken im Optionsfenster.

### **Datei: Dazuladen**

Ebenso wie "Laden", dient dieser Befehl dazu, eine Bibliothek von einem Laufwerk (Diskette, Festplatte oder CD-ROM) in den Arbeitsspeicher zu laden, um diese Bibliothek dann abzufragen oder zu bearbeiten. Im Gegensatz zu "Laden" werden jedoch Vokabeln, die sich gerade im Speicher befinden, nicht gelöscht, sondern die neue Bibliothek wird einfach an das Ende der bereits vorhandenen Vokabeln geladen.

Auf diese Weise kann man leicht einzelne Bibliotheken zusammenfügen: man lädt die erste Bibliothek (z. B. "ERDKUNDE") mit "Laden" und dann alle weiteren (z. B. "AUSSEHEN" und "ZAHLEN") mit "Dazuladen". Dann speichert man das ganze unter einem neuen Name (z. B. "MIXED\_1") mit "Speichern als".

### **Datei: Neu**

Mit diesem Befehl entfernen Sie eine Bibliothek aus dem Arbeitsspeicher. Dabei werden alle Vokabeln gelöscht. Haben Sie neue Vokabeln eingegeben oder bereits vorhandene verändert, sollten Sie sie zuerst speichern, bevor sie "Neu" benutzen, da sonst alle Änderungen verloren gehen.

Hinweis: Dieser Befehl wirkt sich nur auf den Arbeitsspeicher aus. Bibliotheken bzw. Vokabeln, die auf Festplatte oder Diskette gespeichert wurden, werden davon nicht berührt.

### **Datei: Speichern**

Mit dem Befehl "Speichern" können Sie eine Bibliothek auf Festplatte oder Diskette speichern. Speichern fragt Sie nicht nach einem Namen - es wird vielmehr der Name benutzt, den die Bibliothek schon hat. Soll die Bibliothek dagegen einen neuen Namen erhalten oder in einem anderen Verzeichnis gespeichert werden, müssen Sie "Speichern als" benutzen.

### **Datei: Speichern als**

Mit der Funktion "Speichern als" können Sie Ihre Bibliothek als Datei auf einem Datenträger speichern. Die Datei kann entweder unter einem neuen Namen oder in einem anderen Verzeichnis gespeichert werden.

Es empfiehlt sich, das Dokument in regelmäßigen Abständen zu speichern, um bei Strom oder Geräteausfall einem Datenverlust vorzubeugen.

### **Schritte:**

1 Im Dateimenü die Option "Speichern als" wählen. Es erscheint ein Dialogfenster, in dem Sie das Laufwerk wählen, in dem die neue oder umbenannte Datei gespeichert werden soll.

- 2 Das gewünschte Verzeichnis aus dem Listenfeld der Verzeichnisse auswählen.
- 3 Den Namen der Datei schreiben, (maximal 8 Buchstaben) oder... die Datei markieren, die ersetzt werden soll.
- 4 Mit OK die Datei speichern.

### **Datei: Info**

Mit diesem Befehl öffnen Sie ein zweites Fenster, das Ihnen anzeigt wieviele Vokabeln die Bibliothek enthält, und in welche Wortarten und Richtungen (Englisch-Deutsch oder umgekehrt) sich diese Vokabeln aufteilen.

Diese Informationen sind nützlich, wenn Sie selbst eine Bibliothek anlegen, die Sie im Multiple-Choice verfahren lernen möchten. Bei dieser Abfrageart werden zu jeder Vokabel noch 5 weitere als falsche Antworten gebraucht, die von der gleichen Wortart sein müssen wie die Vokabel. Damit die 5 "falschen" Vokabeln inhaltlich zum Thema passen, versucht das Programm zuerst, sie aus der Bibliothek auszuwählen. Erst wenn dort keine geeigneten Vokabeln gefunden werden, greift das Programm auf eine interne Quelle zurück. Dies passiert etwa dann, wenn ein Adjektiv abgefragt werden soll, die Bibliothek aber nur 3 Adjektive enthält, sodaß 2 nicht mehr aus der Bibliothek genommen werden können. Daher empfiehlt es sich, von jeder in der Bibliothek vorhandenen Wortart mindestens 6-8 Vokabeln zu haben, wenn man sicherstellen will, daß alle falschen Antworten aus der gleichen Bibliothek sind.

### **Info-Box**

Die Info-Box zeigt den Namen der Bibliothek an, die sich im Speicher befindet, sowie die Anzahl der darin enthaltenen Vokabeln. Die maximale Länge einer Bibliothek beträgt 800 Vokabeln.

### **Datei: Drucken**

Mit diesem Befehl können Sie die aktuelle Bibliothek ausdrucken. Dabei wird der Druckertreiber benutzt, den Sie mit der Windows-Systemsteuerung eingestellt haben. Der Ausdruck, der das Layout eines Vokabelhefts hat, ist nützlich, um eigene Bibliotheken korrekturzulesen oder aber um auf herkömmliche Weise zu lernen, wenn man keinen Computer zur Verfügung hat. Die besten Ergebnisse erzielen Sie auf dem Papierformat DIN A4.

### **Datei: Karteikarten drucken**

Dieser Befehl erlaubt es Ihnen, die aktuelle Bibliothek als **beidseitig** bedruckte Karteikarten auszugeben, wobei jeweils 21 Vokabeln auf ein Blatt im DIN A4 Format passen. Falls Ihr Drucker in der Lage ist, festeres Papier bzw. dünnen Karton zu bedrucken, erhalten Sie sogar echte Karteikarten. In einem Dialogfenster können Sie eine Bezeichnung für die Bibliothek angeben, die nicht auf 8 Zeichen begrenzt ist. Außerdem läßt sich eingeben, um wieviele Millimeter die Rückseiten nach rechts oder links verschoben werden sollen. Dies dient dazu, Abweichungen auszugleichen, die dadurch entstehen, daß die Fläche, die der Drucker tatsächlich bedrucken kann, nicht immer genau mit der Seite übereinstimmt. Den genauen Wert ermitteln Sie, indem Sie zunächst 1 Blatt zur Probe ausdrucken und es gegen das Licht halten, um zu sehen, ob die Schnittlinien genau übereinanderliegen.

Nun fordert das Programm Sie auf, die entsprechende Anzahl von Blättern einzulegen, damit die Vorderseiten gedruckt werden können. Anschließend müssen Sie dieselben Blätter umgedreht einlegen, damit die Rückseiten bedruckt werden. Je nach Druckertyp kann es sein, daß Sie etwas experimentieren müssen, bis die Blätter für den Druck der Rückseiten die richtige Orientierung haben.

### **Datei: Drucker einrichten**

Hier können Sie den Drucker und den Druckertreiber angeben, der für die Druckfunktionen benutzt werden soll. Standardmäßig werden die aktuellen Windows-Einstellungen benutzt, die Sie in der Windows-Systemsteuerung festgelegt haben.

### **Listbox**

Die Listbox stellt den einfachsten Weg dar, sich in einer Bibliothek zu bewegen. Klicken Sie eine Vokabel an, um sie zur aktuellen Vokabel zu machen. Es erscheint daraufhin in den Eingabefeldern (rechts der beiden Flaggen) mit ihren Bedeutungen, sodaß Sie sie bearbeiten oder löschen können. Die aktuelle Vokabel ist in der Listbox farbig unterlegt.

Die Buchstaben "**E**" für **Englisch** und "**D**" für **Deutsch** vor jeder Vokabel in der Listbox geben die Richtung der Vokabel an. Außerdem erkennen Sie die Richtung der aktuellen Vokabel an den Flaggen.

Um neue Vokabeln einzugeben, müssen Sie Sich zuerst an das Ende der Bibliothek begeben. Dazu bewegen Sie die Bildlaufleiste am rechten Rand der Listbox nach unten und klicken die letzte Zeile an, die normalerweise nur ein "E" am Anfang enthält. Sollte sie nicht leer sein, blättern Sie mit dem schwarzen Pfeil nach rechts.

Statt der Listbox kann man auch die beiden schwarzen Pfeile benutzen, um durch eine Bibliothek zu blättern.

### **Vokabel**

Mit dem Begriff "Vokabel" ist nicht nur ein einzelnes Wort gemeint, sondern auch die Informationen, die nötig oder hilfreich sind, um dieses Wort zu lernen. Dabei sind folgende Einträge vorgesehen, die im Editor geändert werden können:

- **fault** Die eigentliche englische oder deutsche **Vokabel**. Dies ist bei der Abfrage immer die Zeile, die Sie angezeigt bekommen.
- **Fehler; Versehen** Eine oder mehrere **Bedeutungen** der Vokabel, die mit Semikolon+Leerzeichen getrennt werden. Bei der Abfrage sind dieses entweder die Lösungen, die Sie anklicken müssen (Multiple-Choice), oder die Sie eintippen können (Eintipp-Aufgabe), wobei jede Bedeutung als richtig erkannt wird.
- **Schuld Weitere Bedeutung(en)**, die aus Platzgründen bei Multiple-Choice-Abfragen nicht erscheinen. Beim Eintippen werden auch sie als richtig angesehen.
- **Englisch** Gibt die **Richtung** der Vokabel an (Englisch-Deutsch oder umgekehrt). Die Vokabel wird immer nur in dieser Richtung abgefragt.
- **Nomen** Die **Wortart** wird benötigt, damit das Programm bei Multiple-Choice-Abfragen die falschen Antworten in der gleichen Wortart aussuchen kann. Dadurch wird Raten erschwert.
- **Leicht** Der **Schwierigkeitsgrad** wird bei den Einstellungen für die Abfrage berücksichtigt. Man kann dann z. B. angeben, daß man keine "tödlichen" Vokabeln lernen will.
- It's my (fault). Jede Vokabel kann bis zu 2 Kontexten enthalten. Sie wird dann bei Eintipp-Aufgaben nicht allein, sondern im **Satzzusammenhang** abgefragt.

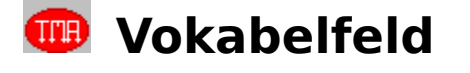

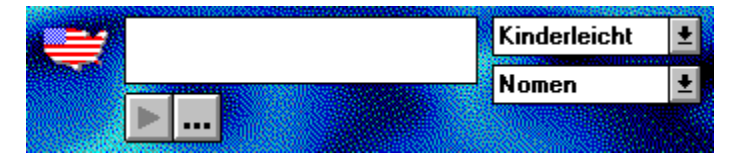

Wie man mit etwas Mühe errät, werden in dieses Feld die eigentlichen Vokabeln eingegeben. Damit die Vokabel später in der richtigen Richtung abgefragt werden kann, müssen die Flaggen entsprechend eingestellt sein. Ebenso sollten Sie die Wortart und den Schwierigkeitsgrad einstellen.

Für das Prinzip des Vokabeltrainers ist es wichtig zu verstehen, daß die Abfrage immer in der Richtung Vokabel > Bedeutung vor sich geht. Bei Aufgaben zum Eintippen zeigt das Programm die Vokabel an, und man muß die Bedeutung eingeben. Bei Multiple-Choice wird ebenfalls die Vokabel angezeigt und man hat die Auswahl zwischen 6 verschiedenen Antworten, von denen eine die richtige Bedeutung ist. Will man auch die umgekehrte Richtung abgefragt werden, also die Vokabel (und nicht die Bedeutung), muß man die Vokabel ein zweites Mal anlegen.

Beispiel: Gibt man race als Vokabel mit den Bedeutungen Rennen, Rasse ein, muß man nie race als Antwort eingeben, weil die Abfrage immer Englisch > Deutsch ist. Also gibt man noch Rennen als Vokabel mit den Bedeutungen run, race, running und vielleicht auch Rasse mit race und breed ein. Auf diese Weise werden bei Eintipp-Aufgaben in jeder Richtung verschiedene Bedeutungen als richtig erkannt.

Siehe auch: Bedeutungsfelder

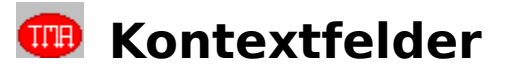

1. Kontext: **El Bedeutung anzeigen** 

Vokabeln lassen sich nicht nur isoliert lernen, sondern auch als Lücke im Satzzusammenhang (Kontext), die es auszufüllen gilt, sodaß neben der Vokabel auch ihr konkreter Gebrauch vermittelt wird. Der Kontext wird nur bei Eintipp-Aufgaben herangezogen - auf Abfragen in Multiple-Choice hat er keinen Einfluß. Jede Vokabel kann bis zu 2 Kontexten enthalten. Beispiel:

Vokabel: guarantee Bedeutung: Garantie

1. Kontext: This program comes with a special (guarantee): doesn't rost and doesn't work. 2. Kontext: Sorry, there is no (\*) for the tyres, only for the wheels.

Abfrage: This program comes with a special                       : doesn't rost and doesn't work. oder: Sorry, there is no \_\_\_\_\_\_\_\_ for the tyres, only for the wheels.

#### **Bedeutung anzeigen**

Damit wird festgelegt, ob neben dem Lückentext auch noch die Übersetzung angezeigt wird. Dies sollte immer dann sein, wenn sich die Bedeutung der Lücke nicht zwingend aus dem Kontext ergibt:

(ohne Bed.): Black is the opposite of \_\_\_\_\_\_\_\_\_\_. (Hier paßt sinngemäß nur white) (mit Bed.:): Jack's fasvorite color is \_\_\_\_\_\_\_\_\_\_\_. (Hier paßt alles Mögliche: red, yellow, white...)

#### **Kontext eingeben**

Soll eine Vokabel im Satzzusammenhang abgefragt werden, gibt man einfach den oder die Sätze in das entsprechende Eingabefeld ein, wobei man den Abschnitt, der als Lücke erscheinen soll, einfach in runde Klammern setzt:

Vok: fahren Bed: drive Kontext: I can (drive) 55.

Wenn die Lücke **exakt** der Bedeutung entspricht, kann man einen Stern in der Klammer eingeben, um Tipparbeit zu sparen (den Stern erhält man normalerweise mit der Umschalt-Taste und  $"$ +"):

Vok: fahren Bed: drive Kontext: I can (\*) 55.

Die Lücke muß aber nicht mit der Bedeutung übereinstimmen. Man kann also auch konjugierte Verbformen oder mehrere Worte als Lücke markieren, sodaß man auch unregelmäßige Verben, Pluralformen o. ä. lernen kann:

Vok: fahren Bed: drive Kontext: He (is driving) a black Cadillac. Vok: Maus Bed: mouse Kontext: There are two (mice) in the attic.

### **Besondere Möglichkeiten**

Bei den Kontexten ist das Programm enorm flexibel: man kann **bis zu 12 verschiedene Möglichkeiten** für eine einzige Lücke angeben(!), sodaß das Programm bei der Abfrage nicht stur auf einer Antwort beharrt. Die verschiedenen Möglichkeiten werden innerhalb der Klammer wieder mit Semikolon und Leerzeichen getrennt:

Kontext: The little girl is (**calling; screaming; yelling; crying**) for help. But nobody can hear her.

Kontext: Arnold is a very (**strong; powerful; tough; muscular**) man. He is a bodybuilder.

Jede von diesen Möglichkeiten kann 1 oder 2 **optionale Teile** enthalten. Diese Teile können Sie bei der Antwort eintippen, brauchen es aber nicht. Dazu benutzen Sie eckige Klammern für die Lücke und runde für die optionalen Teile:

Kontext: The little girl is **[talking (to); speaking (with)]** her mother. Kontext: This is the book **[(that) I want (to buy); (which) I want (to get)]**.

Wenn in einer der Möglichkeiten nur 1 optionaler Teil vorkommt, kann dieser wiederum **alternative Teile** enthalten, die mit dem Querstrich getrennt werden:

Kontext: This is the book which Joe **[wants to (get/buy)]** for his mother's birthday. Kontext: I would like to **[talk (with/to)]** Mr. Jackson, please.

### **Kontrolle**

ist besser als Vertrauen. Deshalb können Sie die **Kontextfelder doppelklicken**, um zu sehen, welche Lösungen das Programm Ihren Eingaben zufolge als richtig ansehen würde. Es erscheint ein kleines Fenster, was bis zu 12 Möglichkeiten anzeigt, sodaß Sie Syntaxfehler (z.B. Komma statt Semikolon) leicht erkennen.

**Bedeutungsfelder** 

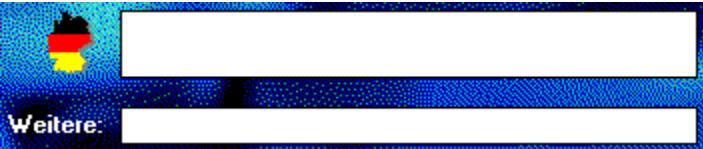

Es gibt 2 Eingabefelder für Bedeutungen, die bis zu 12 verschiedene Übersetzungen aufnehmen können. Bei Eintipp-Aufgaben werden alle Bedeutungen als richtig angesehen. Bei Multiple-Choice wird nur das obere Feld für die Antworten benutzt, da in den Antwortfeldern nur begrenzter Platz zur Verfügung steht. Wenn die Option "M.-Choice kontrollieren" angeschaltet ist, weist das Programm darauf hin, wenn die Bedeutung(en) in dem oberen Feld zu lang sind.

Bedeutungen werden mit **Semikolon und Leerzeichen** voneinander getrennt: gehen**;** laufen

Auch optionale Teile (z.B. Präpositionen) sind möglich: reden **(von/über)** würde reden, reden von und reden über als richtige Eingaben zulassen. Sogar zwei Klammern sind möglich: **(with)** respect **(to)**.

Siehe auch: Vokabelfeld

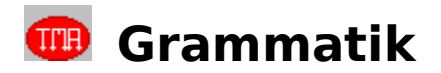

Der Grammatik-Teil besteht aus **12 Kapiteln** wie z.B. "Singular und Plural" oder "Formen der Zukunft", die identisch aufgebaut sind. Außerdem gibt es einen Übungsteil für Lückentexte.

**Kapitel**

**Lückentext**

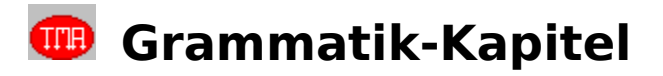

Jedes Kapitel ist so aufgebaut, daß sich Erklärungsseiten mit vielen Beispielen und Übungsseiten ständig abwechseln. Am Ende des Kapitels kommt schließlich eine Abschlußübung, die den Stoff des gesamten Kapitels abdeckt.

### **Die Übungen**

Die Übungen während der Kapitel bestehen jeweils aus 5 zufällig ausgesuchten Aufgaben (die man auch überblättern kann), die Abschlußübung aus 10 Aufgaben. Dabei gibt es zwei Aufgabentypen: **Multiple-Choice** und **Eintipp-Aufgaben**.

Die Auswahl der Aufgaben erfolgt immer aus einem Kontingent, das viel größer ist, als die Anzahl der bei einem Durchgang abgefragten Aufgaben - meist werden etwa 5 aus 15 und am Ende 10 aus 70-120 präsentiert. So variieren die Aufgaben bei jedem Durchgang, sodaß auch bei mehrmaliger Benutzung immer wieder neue Aufgaben auftauchen.

### **Die Steuerung**

Die Steuerung erfolgt über die **Symbol-Leiste** am unteren Fensterrand und über die **Menüs**.

### **Die Auswertung**

Klicken Sie auf die Prozentanzeige, um sich Ihren aktuellen Leistungsstand im Grammatikteil anzeigen zu lassen.

### **Hypertext**

Is John at home? Do you like soccer? Would you call the police?

Die Erklärungsseiten unterstützen Hypertext, wie er in diesem Hilfesystem vorkommt. Klicken Sie Ausdrücke, die unterstrichen sind, an, um weitere Informationen oder Tips zu erhalten.

# **Grammatik-Menü**

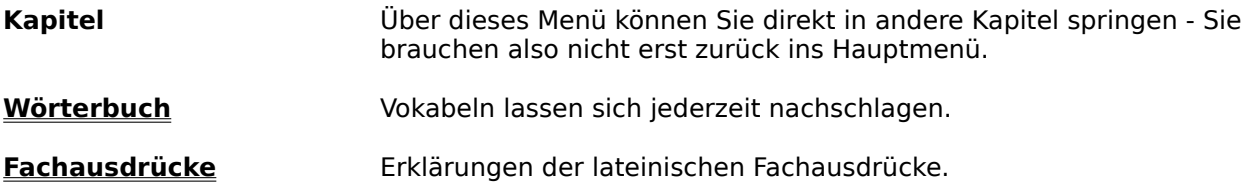

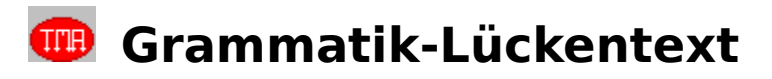

In dieser Übung können Sie Grammatik und Vokabeln bunt gemischt trainieren. Wählen Sie zunächst eine Lückentext-Aufgabe in der Auswahl oder überlassen sie dies dem Programm mit "**Zufällig auswählen**". Daraufhin erscheint ein Textabschnitt, der eine Reihe von gelben und weißen Lücken enthält. Außerdem können Begriffe unterstrichen sein (Hypertext).

### **Gelbe Lücken**

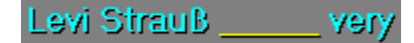

Unter dem Textabschnitt finden Sie bis zu 12 Textboxen, die als Lückenfüller für die gelben Lücken dienen. Um eine gelbe Lücke auszufüllen, klicken Sie die passende Textbox unten an, die daraufhin einen gelben Rahmen erhält. Dann klicken Sie die Lücke im Text an. War Ihre Wahl richtig, verschwindet die Lücke, andernfalls weigert sich das Programm.

### **Weiße Lücken**

#### voyage America,

Die weißen Lücken müssen mit der Tastatur gefüllt werden. Klicken Sie eine weiße Lücke an, so erscheint ein Fenster, in das Sie die Lösung eintippen. Die Bedienung entspricht der einer Eintipp-Aufgabe. Bei einer richtigen Eingabe wird die Lücke ausgefüllt, sonst nicht.

### **Hypertext**

### the ship approaches

Wie in den Kapiteln und in dem Fachwörterglossar können Sie unterstrichene Begriffe anklicken, um sich nähere Informationen oder Tips in einem Fenster anzeigen zu lassen. Dieses Fenster verlassen Sie wieder mit OK oder dem Schließen-Symbol.

#### **Zeit ist Geld**

Damit Ihnen bei den Lückentexten nicht langweilig wird, ist die Zeit begrenzt. In der linken oberen Ecke können Sie erkennen, wann Ihre letzte Sekunde schlägt...

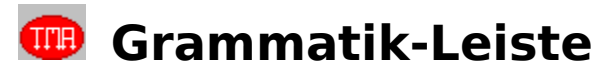

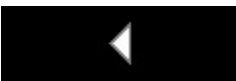

**Zurück**. Mit diesem Symbol blättern Sie in dem Kapitel eine Seite zurück. Es steht auch dann zur Verfügung, wenn Sie gerade in einer Aufgabe sind, sodaß Sie die Übungen innerhalb eines Kapitels einfach überblättern können.

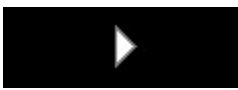

**Weiter**. Benutzen Sie dieses Symbol, um zur nächsten Seite zu gelangen. Auch hiermit können Sie eine Übung überspringen.

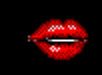

Die digitalisierte **Sprachausgabe** liest Ihnen die Beispiele auf den Erklärungsseiten vor.

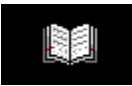

**Wörterbuch**. Damit das Verständnis der Grammatik nicht am Vokabular scheitert.

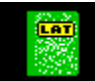

**Fachwörterglossar**. Hier werden die lateinischen Fachausdrücke anhand von

Beispielen erklärt.

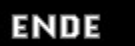

**EXIT**. Um das Kapitel zu verlassen und in das Hauptmenü zurückzukehren.

### **Multiple Choice**

Bei Aufgaben im Multiple-Choice Verfahren werden mehrere Antworten zur Auswahl gestellt, von denen nur eine richtig ist. Der Schwierigkeitsgrad einer Multiple-Choice Aufgabe hängt stark von der Qualität der falschen Möglichkeiten ab. Im Vokabeltrainer werden 6 Möglichkeiten angegeben, im Grammatikteil 4. Haben Sie Sich für eine davon entschieden, zeigt das Programm an, ob Ihre Antwort richtig war, und wartet darauf, daß Sie mit "Weiter" quittieren.

### **Aufgaben zum Eintippen**

Bei diesem Aufgabentyp müssen Sie die Antwort mit der Tastatur eingeben. Dabei können Sie die Eingabemarke (Cursor) mit den **Pfeiltasten** oder der Maus positionieren. Zeichen löschen Sie mit **Entf**(ernen)- oder der **Rücktaste** (Backspace).

Mit der Taste **F12** erhalten Sie eine Hilfe, wenn Sie nicht weiter wissen. **Achtung**: bei Grammatik-Aufgaben ist die Länge der Lücken (\_) nicht verbindlich! So kann z.B. tal\_\_\_ für talk**ing** oder **tales** stehen.

Bei fast allen Aufgaben werden mehrere Antworten als richtig erkannt (z.B. birke und bycicle).

Eine **Korrekturfunktion** zeigt Tippfehler oder Buchstabendreher exakt an, sodaß Sie Ihre Eingabe korrigieren können.

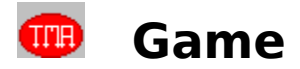

Das Game bietet die Möglichkeit, Vokabel- und Grammatikkenntnisse unter Beweis zu stellen. Um als New Yorker Privatdetektiv eine verschwundene Tochter zu finden, müssen 48 Levels mit je 15 Aufgaben bewältigt werden. Dabei wechseln sich Vokabel- und Grammatik-Levels laufend ab. Was die Bedienung betrifft, so entsprechen die Aufgaben in Multiple-Choice und zum Eintippen denen im Grammatik- und Vokabelteil.

Damit Sie die Videos betrachten können, müssen Sie (vor dem Programstart) die aktuellen **Video-für-Windows Treiber (Version 1.1 oder höher)** installiert haben. Dazu starten Sie im Programmanager das Installationsprogramm für Video für Windows, das sich in der Programmgruppe TEACH ME PC! befindet. Diese Treiber benötigen Sie auch, wenn Sie die digitalisierte Sprachausgabe im Grammatik-Teil benutzen wollen.

Mit "Options" können Sie jederzeit Ihren **Spielstand speichern oder laden**, sodaß Sie Ihre Suche in Etappen vornehmen können. Die Textseiten des Games lassen sich mit "Read it!" vorlesen. Dort erhalten Sie auch mit "Help!" ein paar Tips zu einzelnen Vokabeln.

**TIP**: Obwohl die Aufgaben im Game bunt gemischt sind, erkennt das Programm, zu welchem Thema eine Aufgabe gehört. **Klicken Sie die Energie-Anzeige rechts oben im Bild an**, um sich eine Auswertung zeigen zu lassen, auf der Sie sehen können, wo Ihre Stärken und Schwächen liegen.

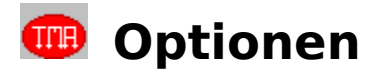

Hier finden Sie eine Reihe nützlicher Werkzeuge. Als Besonderheit können Sie diese Fenster geöffnet lassen, während Sie mit dem eigentlichen Programm weiterarbeiten. Dies ist besonders interessant, wenn Sie Windows in einer Auflösung größer 640 \*480 betreiben, sodaß Sie die Fenster nebeneinander positionieren können.

### **Sprachausgabe**

**Wörterbuch**

**Fachwörterglossar**

**Desktop**

**Pfade einstellen**

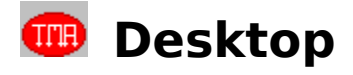

Wenn Sie Windows in einer höheren Auflösung als 640 mal 480 Punkte betreiben, nimmt das Programmfenster nicht den gesamten Bildschirm ein, sondern der Programm-Manager ist dahinter sichtbar. Wer dies als störend empfindet, kann im Hauptmenü einen einfarbigen Hintergrund wählen, der die Windows-Oberfläche verdeckt.

Um zu anderen Anwendungen zu wechseln (etwa dem Programm-Manager), können Sie dennoch die Tastenkombination ALT+TABULATOR benutzen, sofern Sie diese in Ihrer Windows-Systemsteuerung (Desktop) aktiviert haben - das Multitasking wird also nicht beeinträchtigt. Näheres hierzu entnehmen Sie Ihrer Windows-Dokumentation.

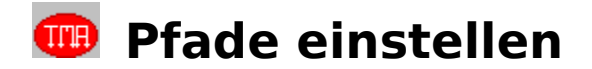

Damit das Programm laufen kann, müssen die Pfade für das Verzeichnis auf der Festplatte (normalerweise "C:\E1PLUS") und das CD-ROM Laufwerk (in der Regel "D:") korrekt eingestellt sein. Obwohl diese Pfade bei der Installation automatisch eingestellt werden, kann es sein, daß Sie zu einem späteren Zeitpunkt verändert werden müssen - etwa wenn Sie eine weitere Festplatte einbauen, sodaß das CD-ROM Laufwerk nun "E:" statt "D:" heißt.

Das Programm kann nur gestartet werden, wenn die CD-ROM eingelegt ist und die Pfade stimmen.

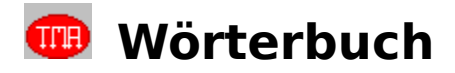

Englisch II Plus enthält ein umfangreiches Wörterbuch, auf das Sie jederzeit zugreifen können. Lediglich während der Vokabelabfrage ist dies nicht möglich, damit nicht geschummelt wird.

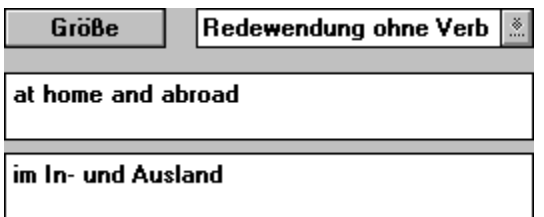

Die Einträge des Wörterbuchs erscheinen in 2 Eingabefeldern, darüber wird die Wortart angezeigt. Diese Informationen können Sie nicht direkt ändern - Sie müssen dazu die entsprechenden Befehle benutzen (s.u.). Mit dem Feld **Größe** bestimmen Sie, ob eine Listbox angezeigt wird, in der Suchergebnisse angezeigt werden.

#### **Kontrolleiste**

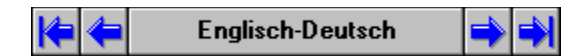

Das Wörterbuch besteht aus zwei Teilen, einem Englisch-Deutschen und einem Deutsch-Englischen, in denen man sich wie in einer Datenbank bewegen kann. Das Feld **Englisch-Deutsch** wechselt zwischen diesen Hälften. Mit den äußeren Pfeilen springen Sie an den Anfang bzw. das Ende der jeweiligen Hälfte, während Sie mit den inneren Pfeilen von Vokabel zu Vokabel blättern.

#### **Suchen**

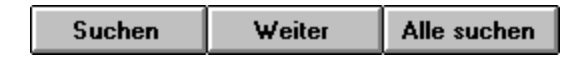

Bei Suchen erscheint ein Eingabefeld, in das Sie den Suchbegriff eingeben. Dabei können Sie Stern und Fragezeichen als **Joker** benutzen: das Fragezeichen (?) steht für einen einzelnen Buchstaben, während der Stern (\*) für eine beliebige Zeichenfolge steht. Beispiele: he\* sucht alle Einträge, die mit he beginnen, \*über\* alle Ausdrücke, die über enthalten, h??d findet hand, hard, head, hold... Außerdem müssen Sie die Sprache einstellen, was Sie auch machen können, indem Sie die Fahne anklicken. Mit **OK** sucht das Programm, bis es den Suchbegriff zum ersten Mal gefunden hat, und zeigt das Ergebnis an. Nun können Sie mit **Weiter** die Suche fortsetzen. Um alle Vorkommnisse zu finden, benutzen Sie **Alle** bzw. **Alle suchen**. Daraufhin erscheinen in der Listbox alle passenden Einträge (benutzen Sie **Größe**, wenn die Listbox nicht zu sehen ist). Um die gefundenen Vokabeln anzusehen, müssen Sie die entsprechenden Einträge in der Listbox anklicken. Bei **Alle** werden maximal 500 Einträge gefunden.

#### **Ändern des Wörterbuchs**

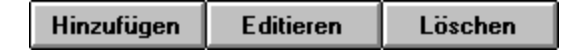

Mit **Hinzufügen** können Sie neue Vokabeln in das Wörterbuch aufnehmen, mit **Editieren** bestehende verändern oder sie mit **Löschen** entfernen. Um das Wörterbuch zu verändern, müssen Sie eine dieser Möglichkeiten benutzen. Sie können dann Text in den Eingabefeldern eingeben und die Wortart einstellen. Damit die Funktion Übernehmen im Vokabeleditor sinnvoll arbeiten kann, sollten Sie bei den Bedeutungen die gleichen Regeln wie im Vokabeleditor beachten - etwa mehrere Bedeutungen mit Semikolon und Leerzeichen trennen. Anschließend haben Sie die Wahl, die Veränderungen mit **Speichern** endgültig zu machen oder mit

**Abbrechen** zu verwerfen.

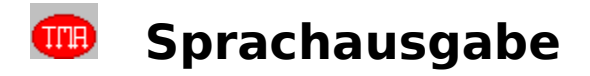

Für die digitalisierte Sprachausgabe benötigen Sie eine (beliebige) **8- oder 16-Bit Soundkarte**, die unter Windows korrekt installiert sein muß. Lesen Sie dazu die Anleitung Ihrer Soundkarte. Da die digitalisierte Sprache in CD-Qualität (16 Bit, 44,1 kHz) aufgenommen wurde, erzielen Sie den besten Klang auf einer 16-Bit Karte. **Um die Sprachausgabe auf einer 8-Bit Karte zu benutzen, müssen Sie die aktuellen Video für Windows-Treiber (Version 1.1e oder höher) installiert haben**, die sich auf der Englisch II Plus CD befinden.

 In den Grammatik-Kapiteln können Sie sich die Beispiele auf den Erklärungsseiten vorlesen lassen, indem Sie das Symbol mit dem Mund anklicken. Die digitalisierte Sprachausgabe können Sie jederzeit stoppen, indem Sie das Symbol mit dem Mund ein zweites Mal anklicken. Die Sprachausgabe stoppt den Ablauf des Programms nicht, sodaß Sie währenddessen z. B. das Wörterbuch benutzen oder schon zur nächsten Grammatikseite blättern können.

### **Digitalisierte Sprachausgabe**

Bei der digitalisierten Sprachausgabe kann der Computer nur das wiedergeben, was vorher aufgenommen wurde, ähnlich wie ein Tonbandgerät oder eine Audio-CD. Dies ist zugleich der Nachteil, da es nicht möglich ist, einmal gesprochene Sätze zu verändern oder neue Sätze vorlesen zu lassen. Der Vorteil liegt in der hohen (CD-)Qualität, die jedoch von der Leistungsfähigkeit Ihrer Soundkarte und Lautsprecher abhängt.   

## **ED** Fachwörterglossar

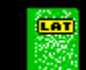

 Über das Fachwörterglossar können Sie sich jederzeit die lateinischen Begriffe erklären lassen, die in den Kapiteln auftauchen. Wählen Sie den gesuchten Begriff aus der Listbox, um Erklärungen und Beispiele dazu zu erhalten. Auch hier wird **Hypertext** unterstützt: über unterstrichene Begriffe springen Sie zu deren Erklärung. Mit "**Zurück**" wird der Sprung rückgängig gemacht. Mit "**<<**" und "**>>**" können Sie die Begriffe nacheinander durchblättern. Um das Fenster wieder zu schließen, wählen Sie "**Capito**".

### **Grundwortschatz**

Eine Sammlung der am häufigsten vorkommenden Vokabeln und Redewendungen einer Sprache. Im Englischen umfaßt er ca. 2.500 Vokabeln und ca. 1500 Redewendungen, die ca. 70% eines "normalen" Textes ausmachen.

### **Bibliothek**

Eine Zusammenstellung von bis zu 800 Vokabeln, die man in der Abfrage lernen kann. Zum Erstellen benutzt man den Editor. Wichtig: Jede Vokabel besitzt eine Richtung (Englisch->Deutsch oder umgekehrt), in der sie abgefragt wird. Dadurch akzeptiert das Programm bei Aufgaben zum Eintippen bis zu 10 verschiedenen Übersetzungen. Gleichzeitig muß aber eine Vokabel doppelt nämlich einmal Englisch-Deutsch und einmal umgekehrt - vorhanden sein, wenn sie in beide Richtungen abgefragt werden soll. Beispiel:

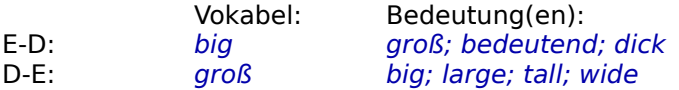